# <span id="page-0-0"></span>**Инструкция. Окончание учебного периода**

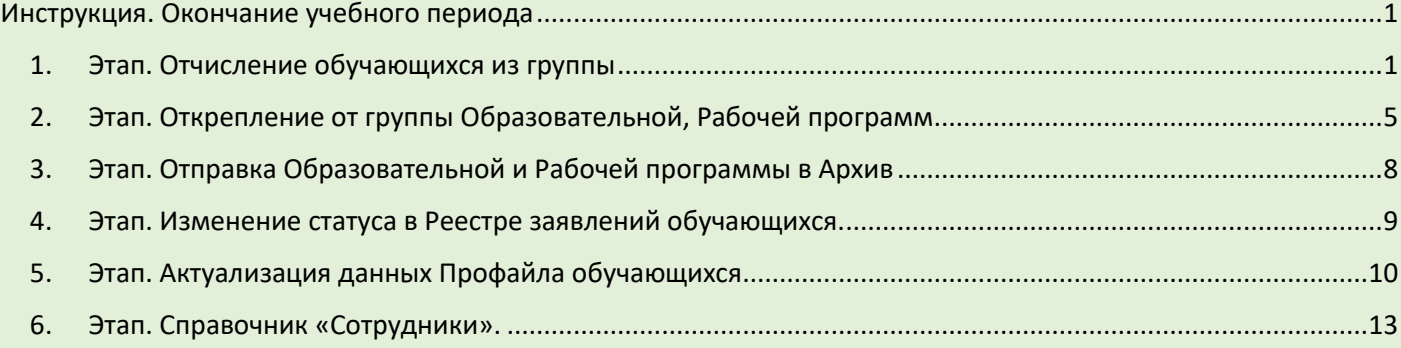

# <span id="page-0-1"></span>1.Этап. Отчисление обучающихся из группы

Для отчисления обучающихся из группы необходимо зайти в Реестр «Группы».

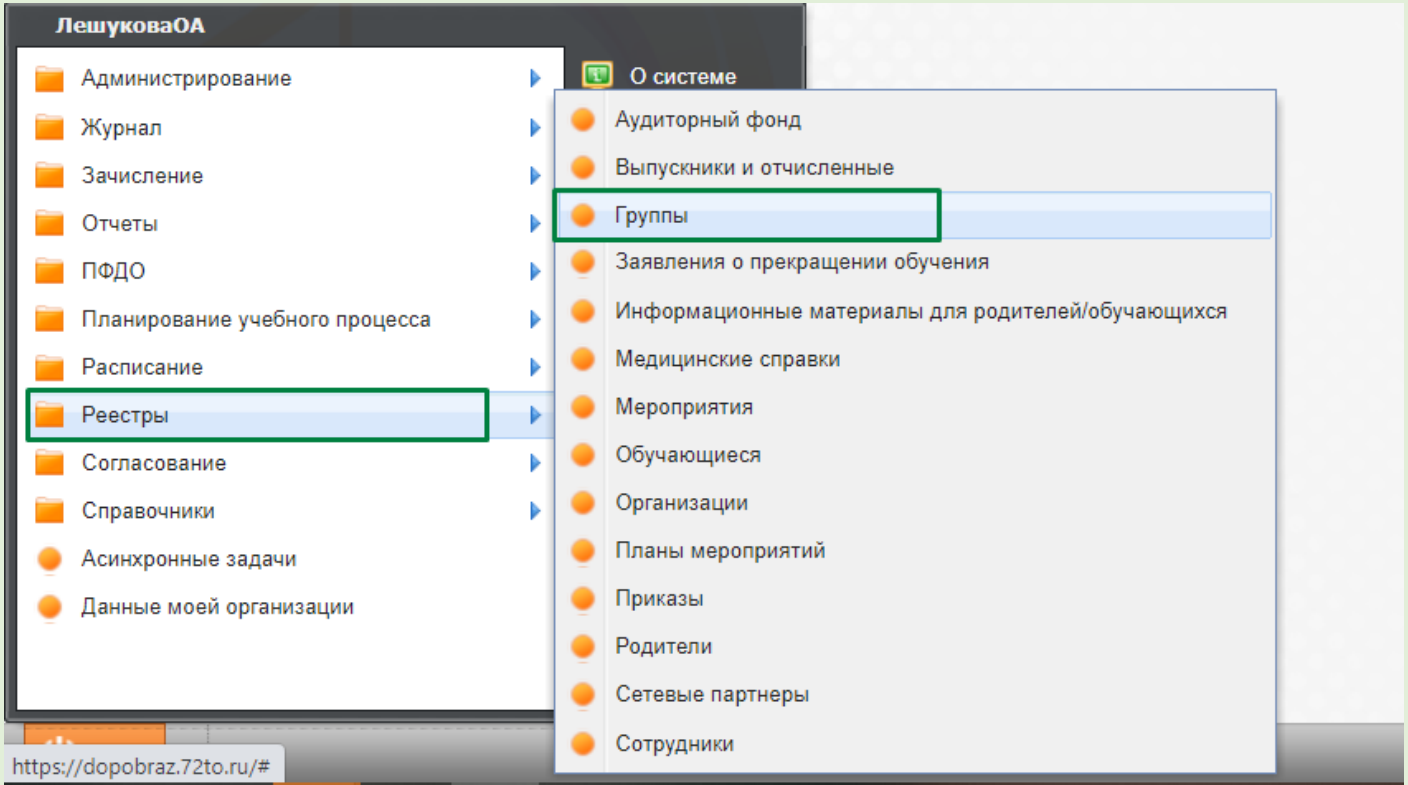

Откроется окно, содержащее группы, которые реализуются в образовательном учреждении.

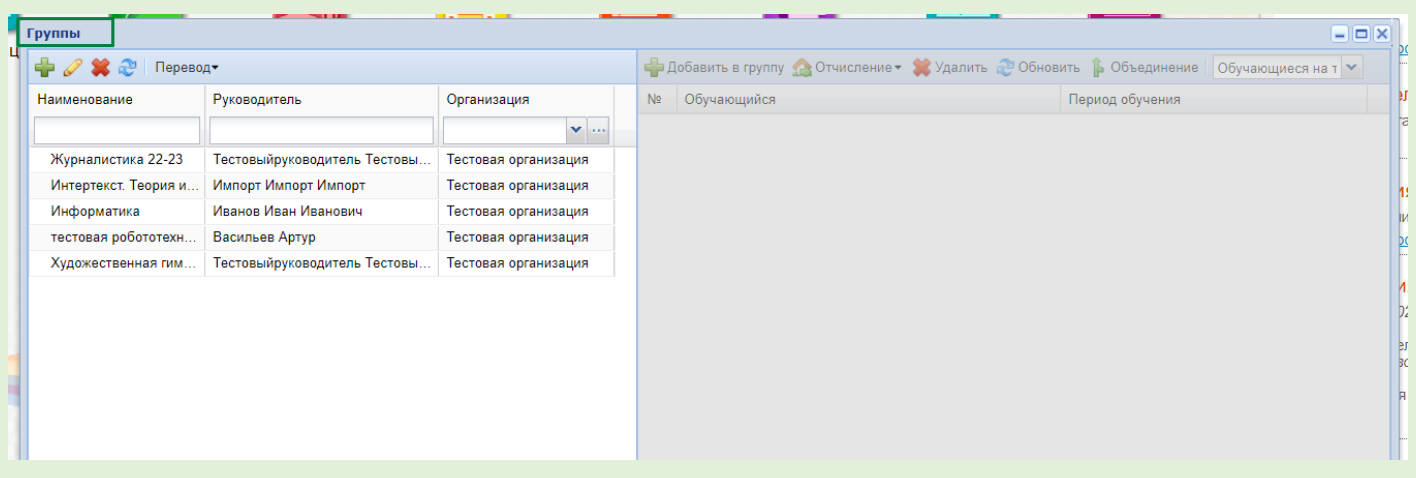

При выборе группы в правой части отобразится список с обучающимися на текущий период.

По умолчанию установлен фильтр «Обучающиеся на текущую дату».

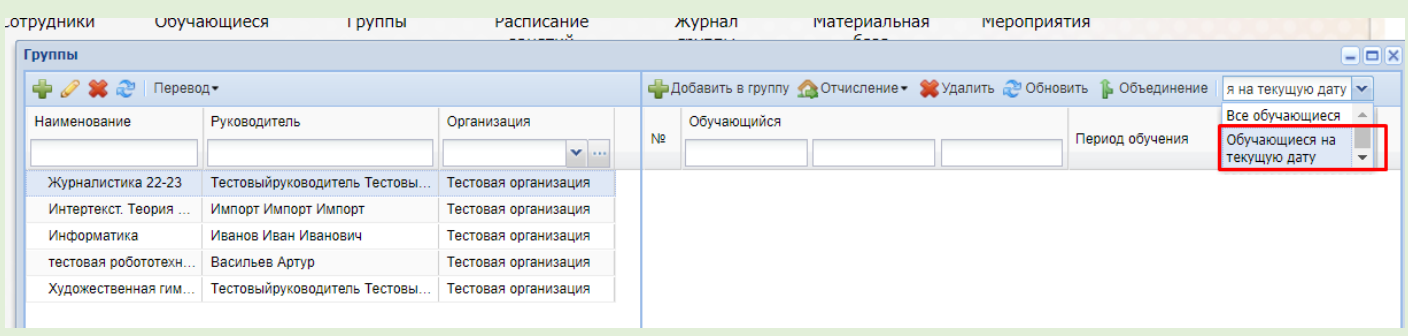

Выбираем группу, в которой будем производить отчисление (наименование группы должно быть синего цвета). В правой части окна, будет отображаться список обучающихся.

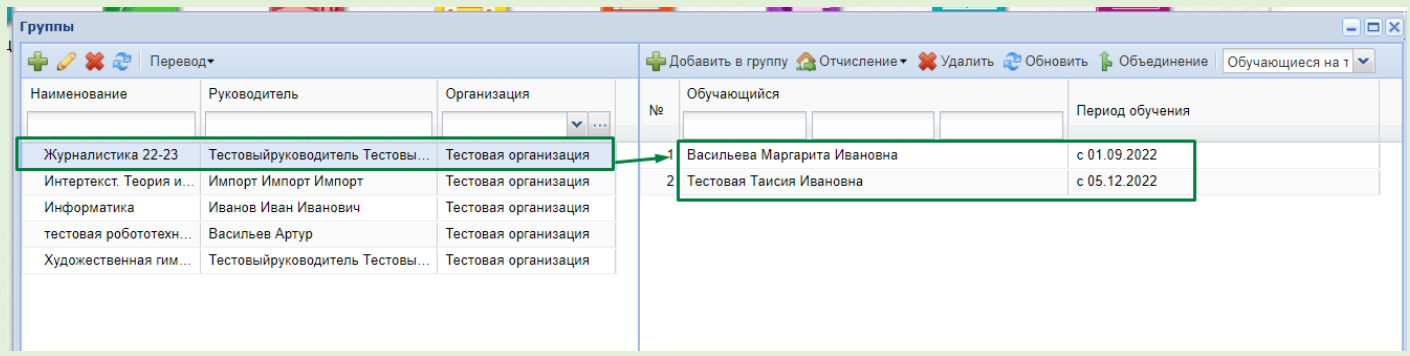

Для отчисления обучающихся необходимо нажать кнопку «отчисление», далее из фильтра выбираем «массовое отчисление». Для отчисления одного ребенка, необходимо выбрать параметр - «отчисление».

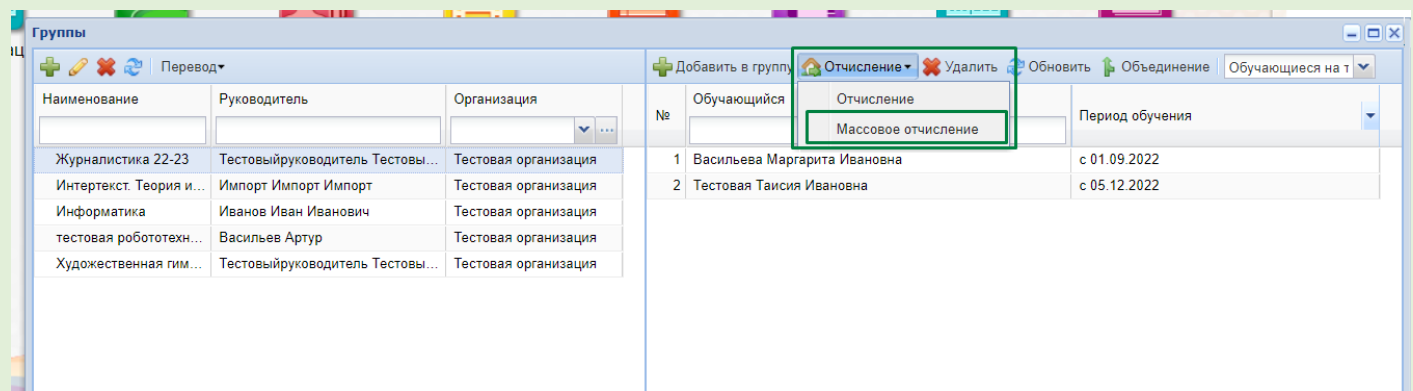

## При выборе параметра «массовое отчисление», откроется окно:

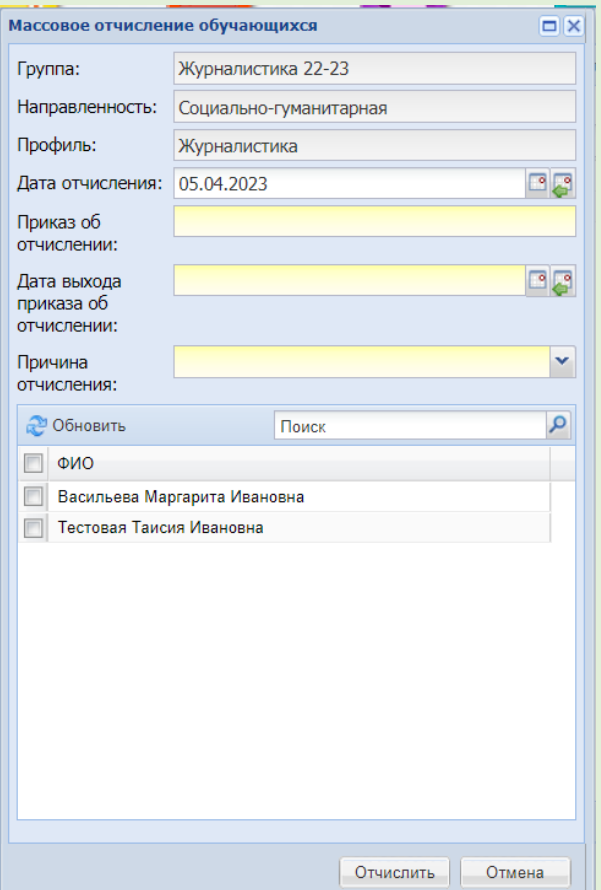

Необходимо заполнить следующие поля:

- Приказ об отчислении:
- Дата выхода приказа об отчислении:

- Причина отчисления: в данном поле необходимо выбрать причину из предложенного фильтра. Рекомендуется использовать параметр «Другие причины», как показано на снимке экрана.

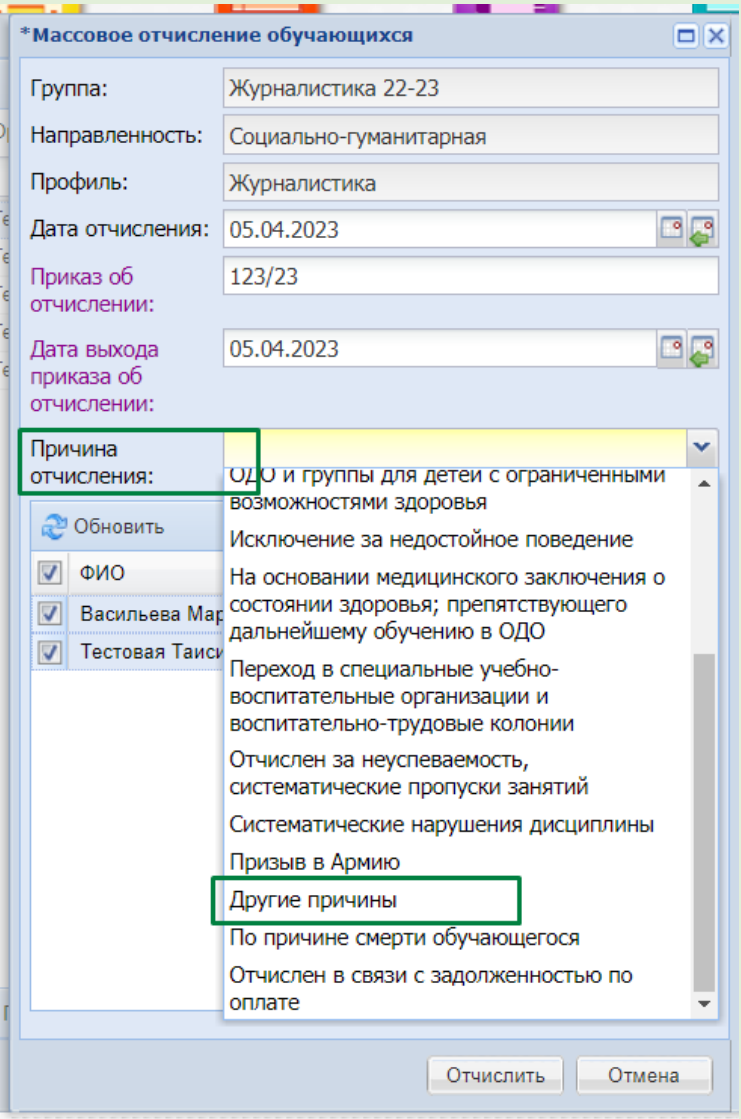

Далее галочками выбираем обучающихся. Для выделения всех учащихся необходимо проставить галочку, как показано на снимке.

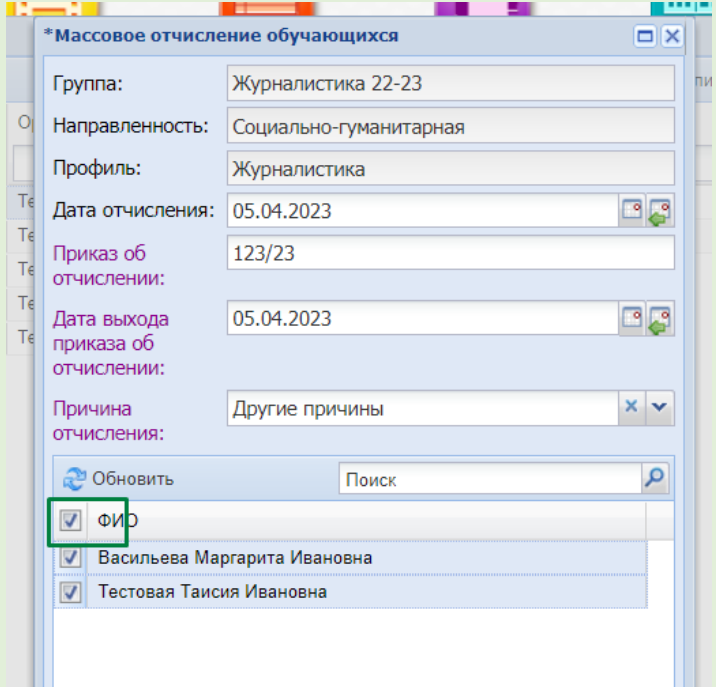

После внесения необходимой информации нажимаем «Отчислить».

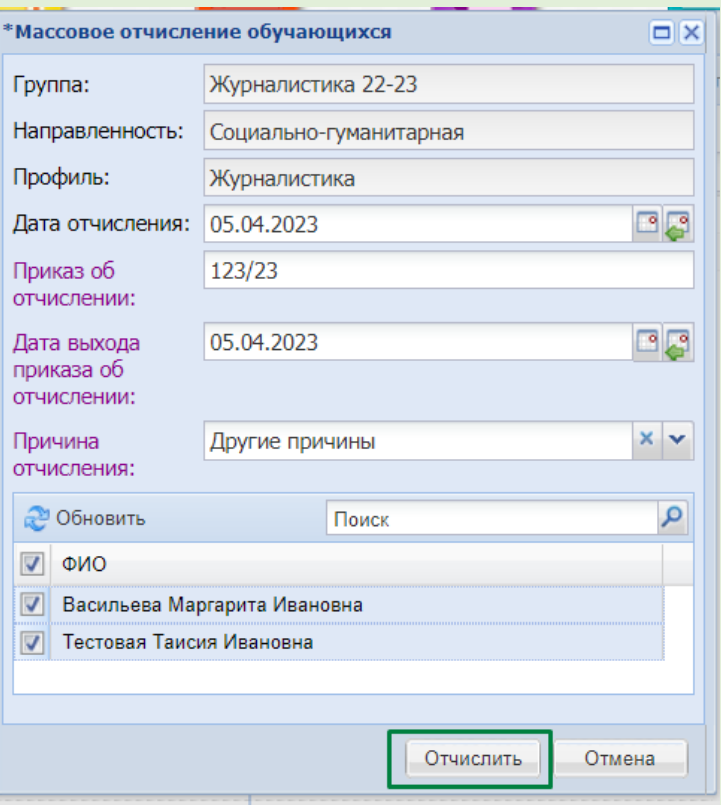

После отчисления в Реестре групп, в графе «Период обучения» появится дата окончания. Как показано на рисунке.

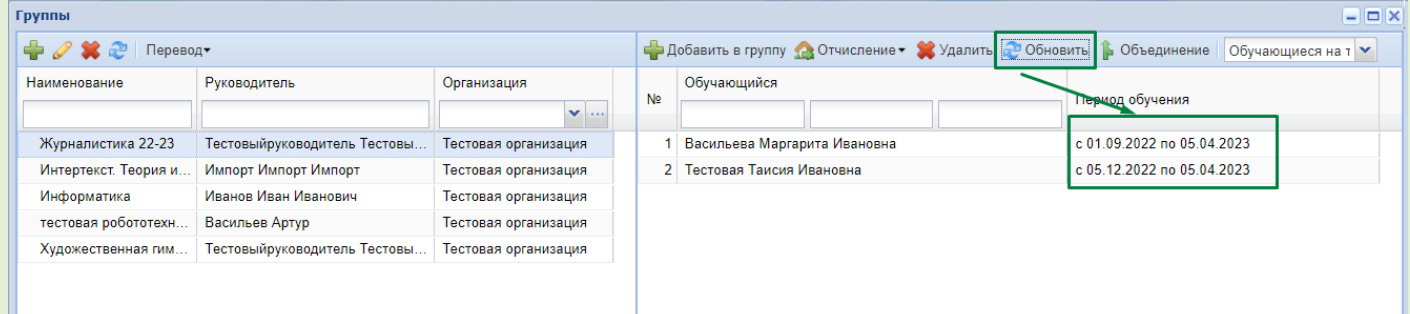

## <span id="page-4-0"></span>2.Этап. Открепление от группы Образовательной, Рабочей

#### программ

Для открепления Образовательной и Рабочей программы, необходимо выбрать группу и нажать на кнопку «изменить».

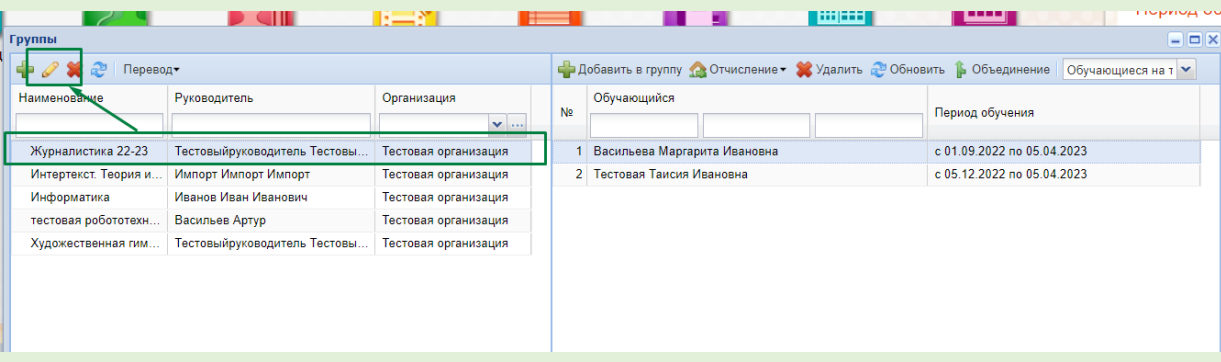

В открывшемся окне «Группа: Редактирование» выбираем вкладку «Образовательная программа».

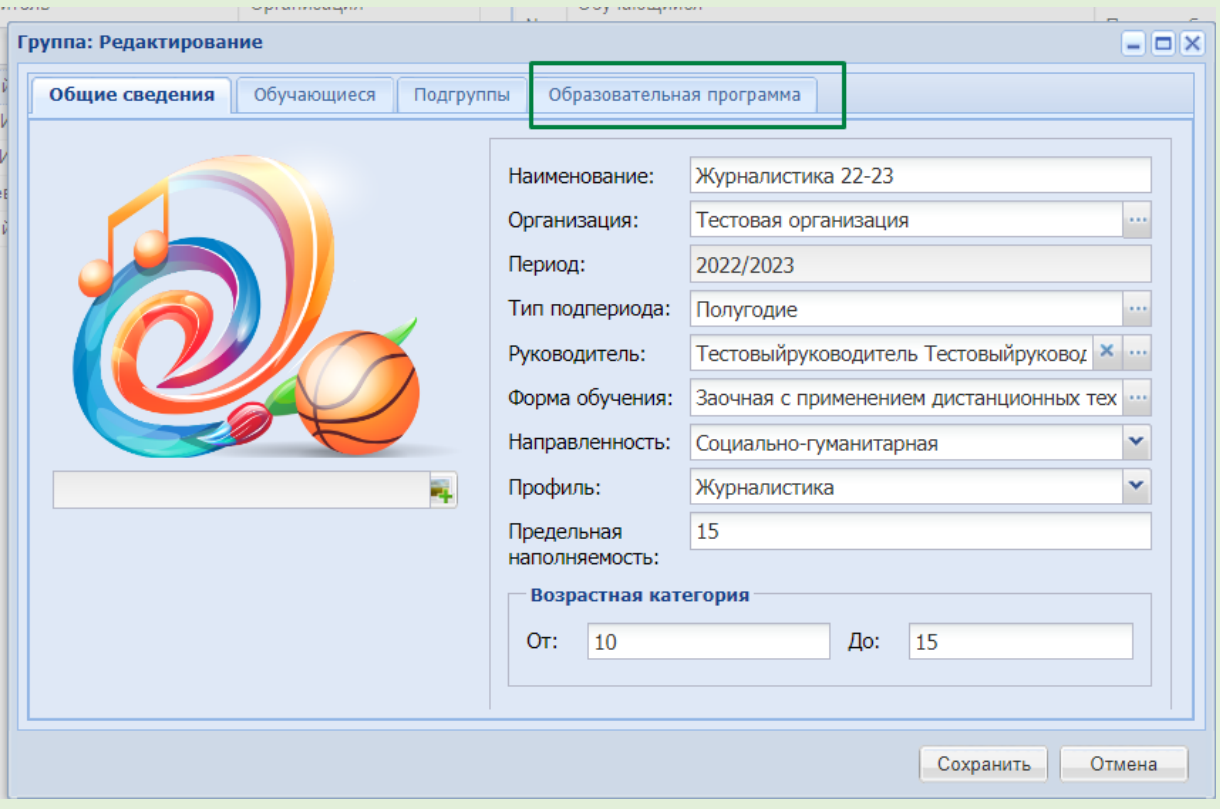

Для удаления Образовательной и Рабочей программы, необходимо выделить запись и нажать на кнопку «Удалить»

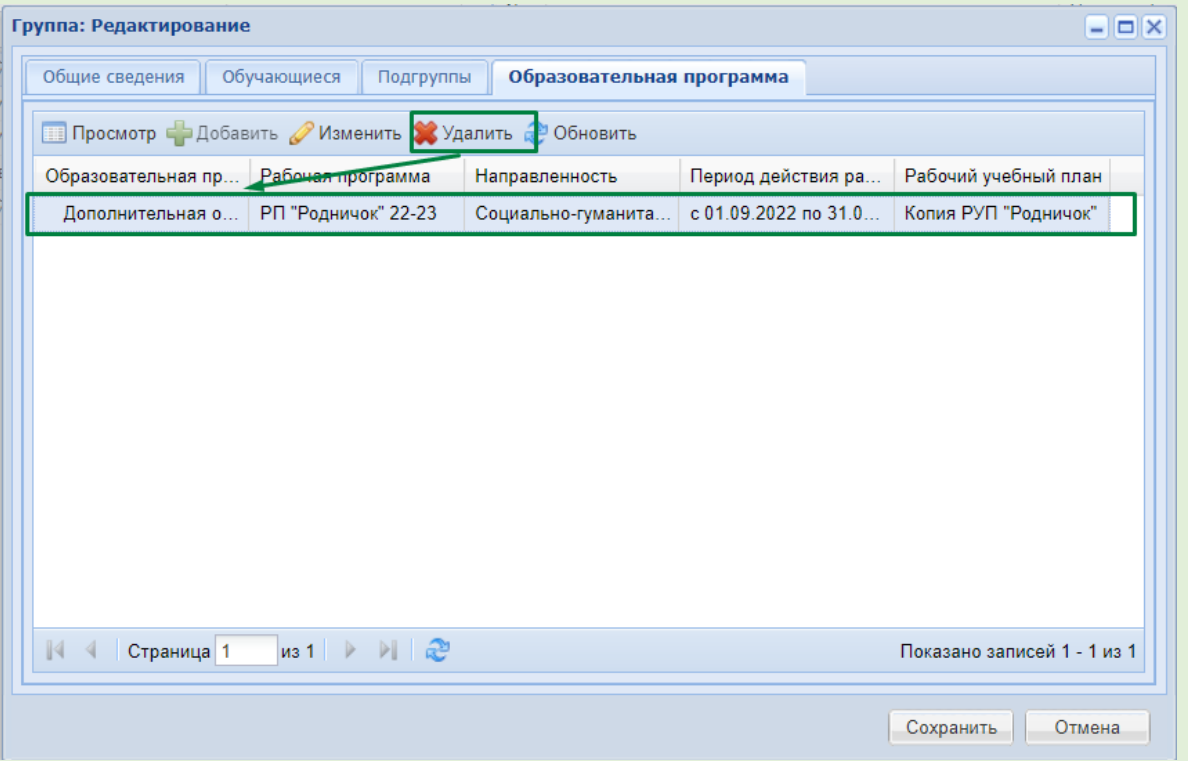

Откроется следующее окно «Удаление записи». Для подтверждения удаления, выбираем «Да», как показано на рисунке.

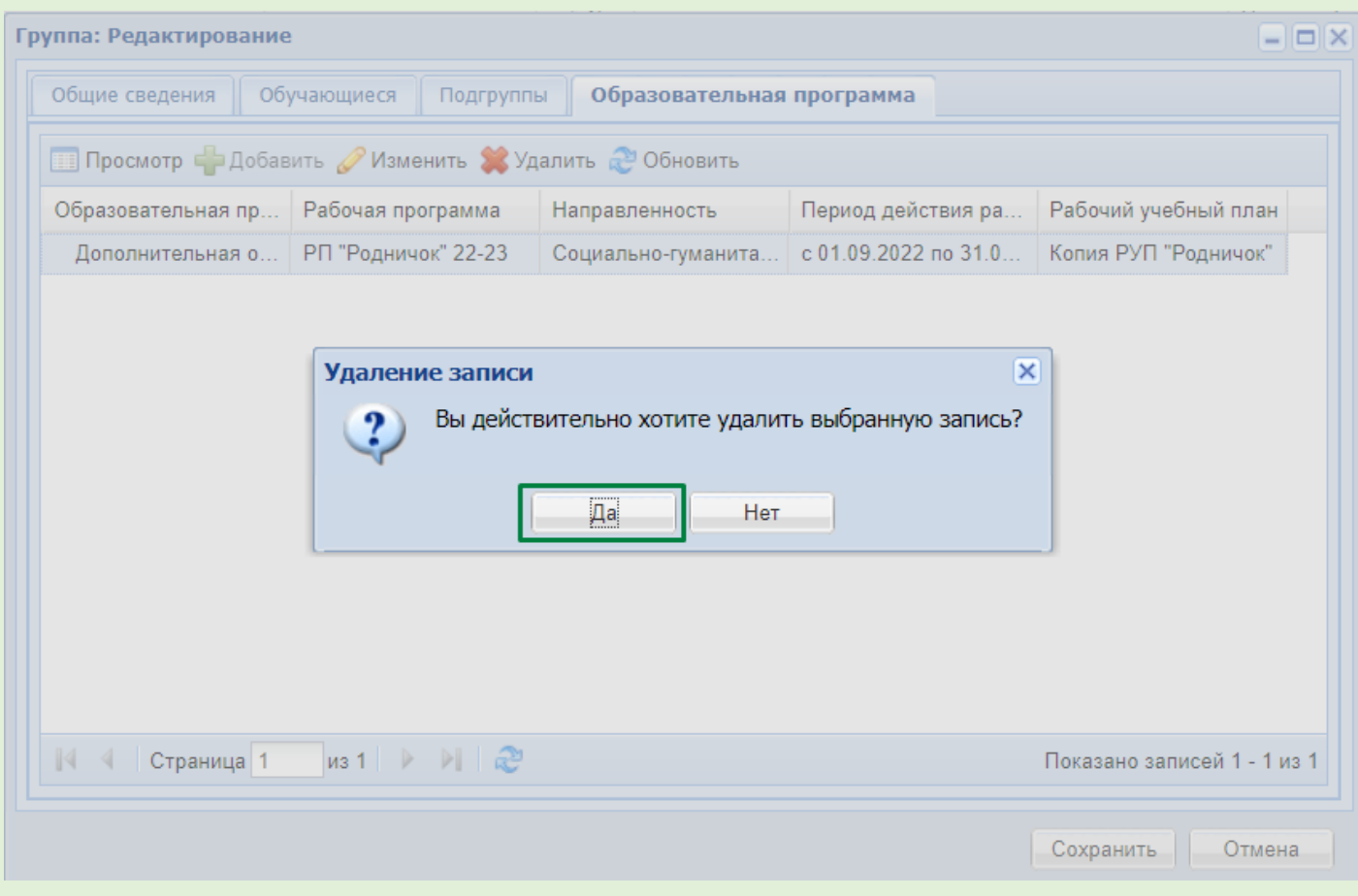

После удаления записи, необходимо нажать на кнопку «Сохранить».

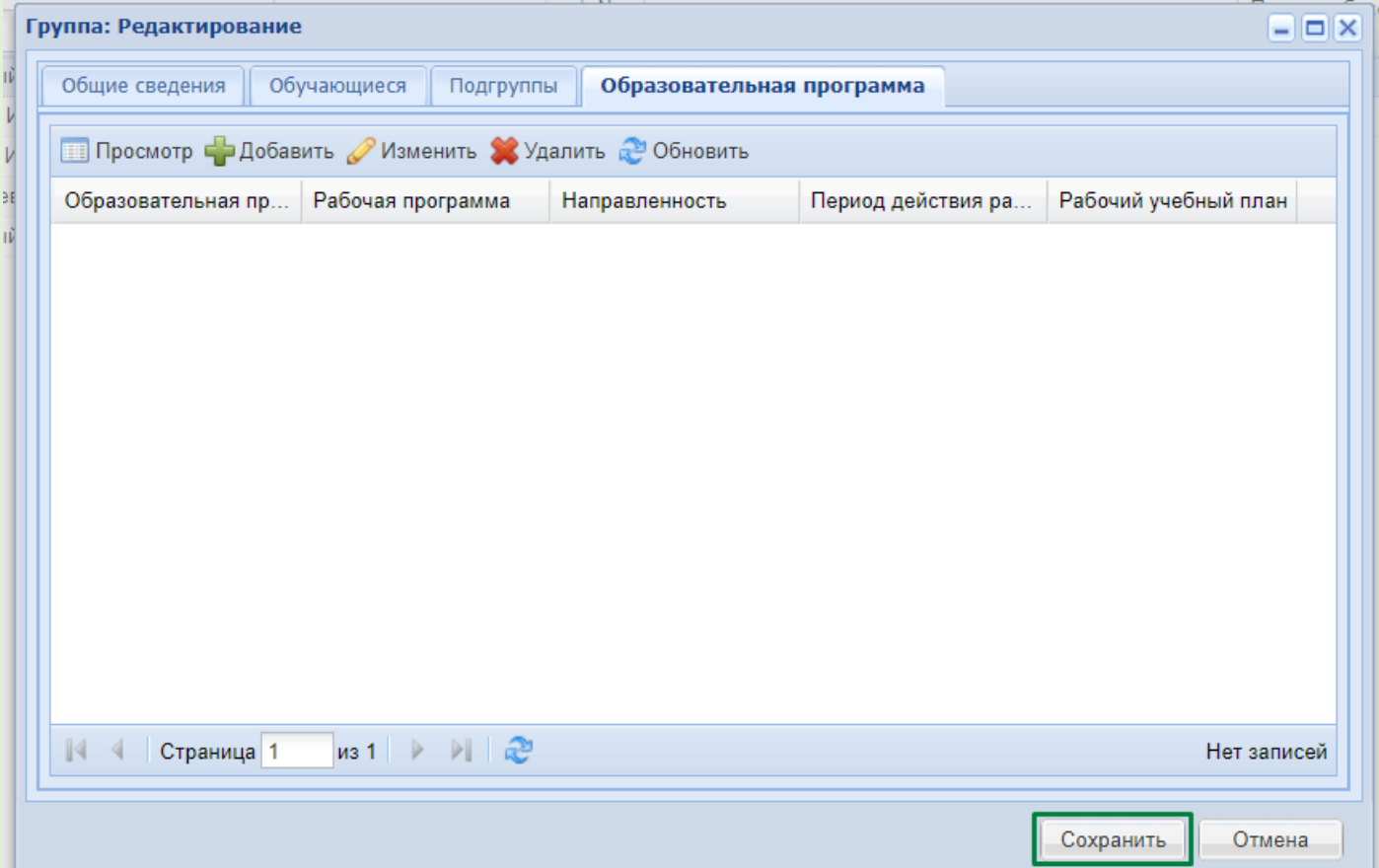

# <span id="page-7-0"></span>3.Этап. Отправка Образовательной и Рабочей программы

#### в Архив

После окончания срока реализации Образовательной программы, рабочей программы, их необходимо отправить в Архив.

Перевод всех Программ в архив производится через «Заявки на согласования». Алгоритм входа: Пуск- Согласование – Заявки на согласование.

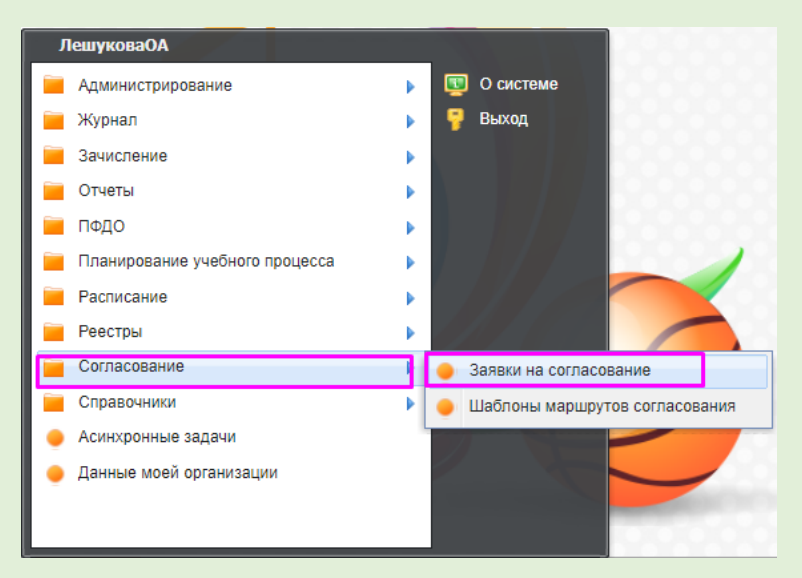

Выбираем Образовательную или Рабочую программу, которую необходимо отправить в Архив.

(ВАЖНО: должен быть статус «Утверждено»)

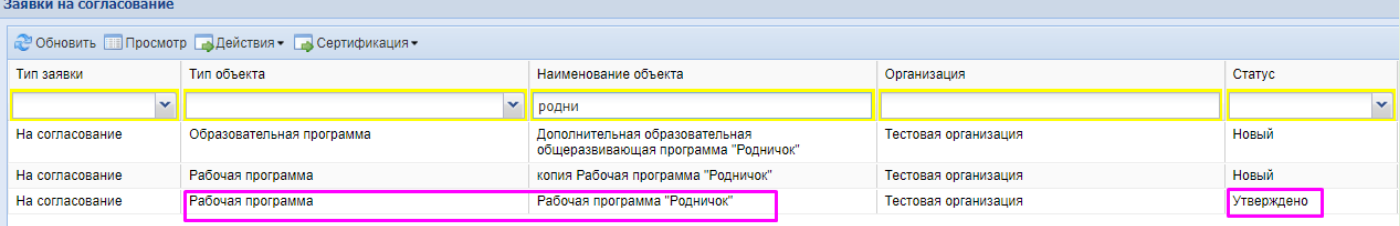

После выбора программы на верхней панели, нажимаем на фильтр «Действия» и выбираем параметр «Отправить в архив».

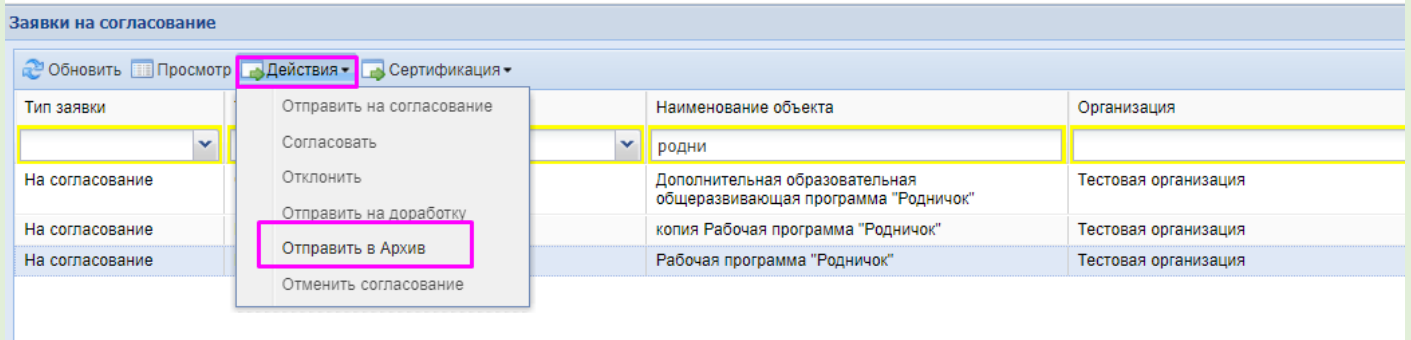

Статус программы изменится на «Архивное».

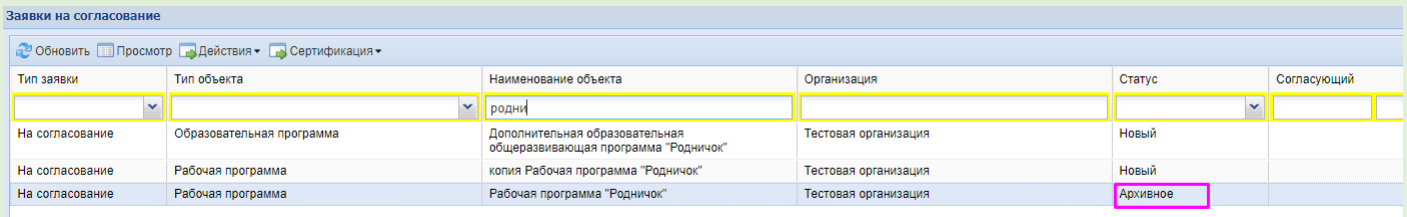

# <span id="page-8-0"></span>4.Этап. Изменение статуса в Реестре заявлений обучающихся.

После отчисления детей из группы, необходимо актуализировать информацию в Реестре заявлений.

Через Пуск – Зачисление- Реестр заявлений заходим в окно «Реестр Заявлений».

![](_page_8_Picture_4.jpeg)

![](_page_8_Picture_59.jpeg)

В открывшемся окне выбираем заявления обучающихся, которые были отчислены из групп и через Фильтр «Сменить статус», переводим в «Архив».

![](_page_9_Picture_72.jpeg)

![](_page_9_Picture_73.jpeg)

Заявление переходит в статус «Архивное/успешное».

Примечание: Все заявления которые отображаются в Реестре, после окончания учебного периода, должны находиться в статусе «Архивное».

# <span id="page-9-0"></span>5.Этап. Актуализация данных Профайла обучающихся

Вход в Профайл обучающегося, осуществляется по алгоритму: Пуск – Реестры.

![](_page_9_Picture_7.jpeg)

#### В открывшемся окне необходимо установить нужные фильтры

![](_page_10_Picture_26.jpeg)

После установки нужных фильтров, находим Профайл ученика. Для просмотра и редактирования данных обучающегося, необходимо дважды кликнуть мышкой на нужном ученике, или нажать на кнопку «Изменить».

![](_page_10_Picture_27.jpeg)

Откроется окно «Обучающийся: Редактирование (Пользователь: логин ученика, который присваивается Профайлу):

![](_page_10_Picture_28.jpeg)

Проверяем информацию и при необходимости, производим редактирование данных (СНИЛС, пол ребёнка, дата рождения, Родителя и т.д.).

После окончания учебного периода, важно в Профайле актуализировать информацию во вкладке «История».

![](_page_11_Picture_50.jpeg)

## Необходимо обратить внимание на разделы «Освоенные программы обучения» и «Договоры».

![](_page_11_Picture_51.jpeg)

В разделе «Освоение программы обучения» нужно проверить статус обучения. Если статус - «В процессе обучения» его необходимо изменить на актуальный статус («Освоена» или «Не освоена»).

![](_page_12_Picture_49.jpeg)

В разделе «Договоры» проверить «дату окончания» договора. Для редактирования данных, необходимо дважды кликнуть мышкой или нажать на кнопку «Изменить».

![](_page_12_Picture_50.jpeg)

В данном окне проставляем дату окончания и сохраняем. Примечание. Дата окончания проставляется только по Договорам прошлого периода и по которым вышел срок реализации.

![](_page_12_Picture_51.jpeg)

После проверки и актуализации всех данных в данном Профайле обучающего, необходимо нажать кнопку «сохранить».

<span id="page-12-0"></span>6. Этап. Справочник «Сотрудники».

После окончания учебного периода, рекомендуем проверить и актуализировать информацию о сотрудниках Образовательного учреждения.

Через Пуск – Зачисление- Реестр заявлений заходим в Реестр «Сотрудники».

![](_page_13_Picture_1.jpeg)

Выбираем сотрудника и просматриваем информацию, которая содержится в Профайле. Для просмотра и редактирования нажимаем на кнопку «Изменить».

![](_page_13_Picture_91.jpeg)

Проверяем актуальность внесенных данных:

- ФИО;
- дату рождения;
- Пол;
- СНИЛС;
- Роли, в АИС ЭДО.

![](_page_13_Picture_92.jpeg)

При необходимости, данные необходимо редактировать и нажать на кнопку «Сохранить».

В случае возникновения ошибок и вопросов, обращайтесь в Ситуационный центр:

Консультацию можно получить посредством электронной почты или телефонной связи:

- **e-mail: aisedo@pioner72.ru**
- **8 (3452) 290 - 256;**